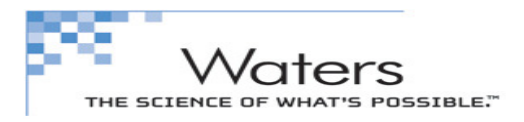

# Waters 2695 HPLC 系统操作规程

# 一、 开机

打开网络连接设备(交换机)及计算机电源;待 Winows XP 或 Win7 操 作系统完全启动完毕后再打开仪器各单元电源;待各单元自检完毕后再启动 色谱工作站。

### 二、 仪器的准备工作

#### 1、流动相排气

按方法要求配制流动相,经 0.45µm 微孔滤膜过滤,并超声波脱气。将 2695 泵清洗管路(不透明管)和洗针管路(绿管)分别放入适当的溶剂中,

#### 2、泵单元排气

 $\Gamma$  该 | Menu/Status | 键, 显示于 | Status | 菜单画面; ② 按 2695 面板 | Direct Function | 键,选择 | Drv Prime (干灌注) | 或 Wet Prime (湿灌注) | 功能来灌注排除实验所需流路中气体, 保证各流

路中充满了流动相;

- ③ 用手动控制模式设定流速、柱温、在线脱气机等参数;
- $\Phi$  按 | Menu/Status | 键, 显示于 | Menu | 菜单画面; 按 | Diag | 键, 选 择 | Prime SealWash | , 清洗泵头约 1 分钟; 再选择 | Prime NdlWash | , 清洗进样针 1-2 次;
- 3、进样注射器排气

待系统压力稳定后按 Direct Function 键选择 Purge Injector

灌注进样注射器;

### 三:进样数据采集

- 1、选择仪器方法 | 监视/平衡基线 |, 并观察基线
- 2、如果没有仪器方法,则先新建仪器方法, 再回到上一步
- 3、待基线平稳后,终止"监视/平衡基线",进行单次进样(调整并完善色谱条 件)或序列(成批)进样,获得色谱图

6554 5998 2829 6556

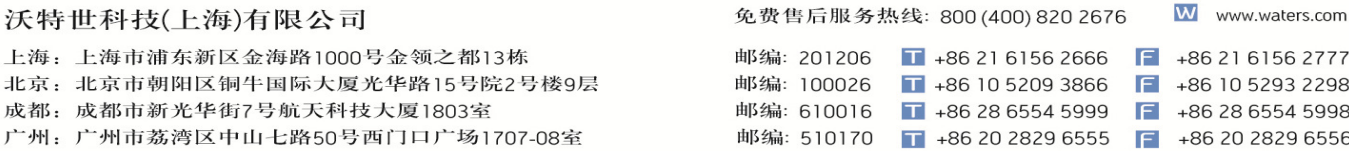

aters E SCIENCE OF WHAT'S POSSIBLE."

- 四、数据处理及打印
	- 1. |通道 Channels |→ |选择要处理的数据
	- 2.  $\Delta$ 处理 Pocessing  $\rightarrow$  | 使用指定的处理方法 | → | 仅定量
	- 3. 在结果栏里就可看到结果数据了,可对其进行杳看结果、报告 预览和打印输出。

# 五、关机

- 1、实验结束后,可关闭检测器电源或灯;
- 2、如果实验用的是 有机相 + 水 则用 100%的有机相冲洗系统: 如果实验用的是 有机相 + 缓冲盐水 则先用 100%水冲洗系统, 但必须注 意时间不要超过 20 分钟!然后再用 100%的有机相冲洗系统;
- 3、按 | Menu/Status | 键, 显示于 | Menu | 菜单画面; 按 | Diag | 键, 选 择 | Prime SealWash | , 清洗泵头约 1 分钟: 再选择 | Prime NdlWash 清洗进样针 1-2 次;
- 4、降低流速至 0,关闭各单元电源。
- 5、退出工作站,关闭计算机及显示器电源。

六、特别注意

# 泵清洗管路(不透明管)和洗针管路(绿管)所需

# 的清洗液必须勤换!!! 严禁无清洗液运行!!!

如果检测器是 PDA, 则流动相流过检测池后再打开电源, 以 确保一次开机通过自检!

沃特世科技(上海)有限公司

上海: 上海市浦东新区金海路1000号金领之都13栋 北京: 北京市朝阳区铜牛国际大厦光华路15号院2号楼9层 成都: 成都市新光华街7号航天科技大厦1803室 广州: 广州市荔湾区中山七路50号西门口广场1707-08室

免费售后服务热线: 800 (400) 820 2676

W www.waters.com

邮编: 201206 1 +86 21 6156 2666 1 +86 21 6156 2777 邮编: 100026  $\blacksquare$  +86 10 5209 3866  $\blacksquare$  +86 10 5293 2298 邮编: 610016  $\Box$  +86 28 6554 5999  $F = +86, 28, 6554, 5998$ 邮编: 510170  $\sqrt{2}$  +86 20 2829 6555  $\sqrt{2}$  +86 20 2829 6556